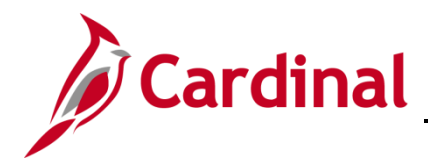

#### **Entering an Adjustment Voucher Overview**

Adjustment vouchers increase or decrease the amount of a regular voucher. They are subject to the same processes as regular vouchers (budget check, approval, posting). Adjustment vouchers are typically entered when credit memos are received from a supplier.

An adjustment voucher cannot be entered until there is a corresponding unpaid voucher in Cardinal. For credit memos, the corresponding unpaid voucher amount must equal or be greater than the amount of the adjustment. The adjustment is applied against the unpaid voucher for payment to the supplier.

#### **Table of Contents**

Enter an Adjustment Voucher [..................................................................................................................](#page-1-0) 2

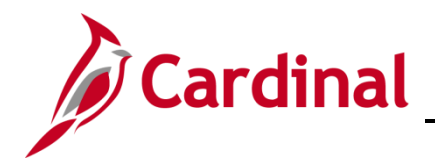

#### <span id="page-1-0"></span>**Enter an Adjustment Voucher**

**1.** Navigate to the **Voucher** page using the following path:

#### **Main Menu > Accounts Payable > Vouchers > Add/Update > Regular Entry**

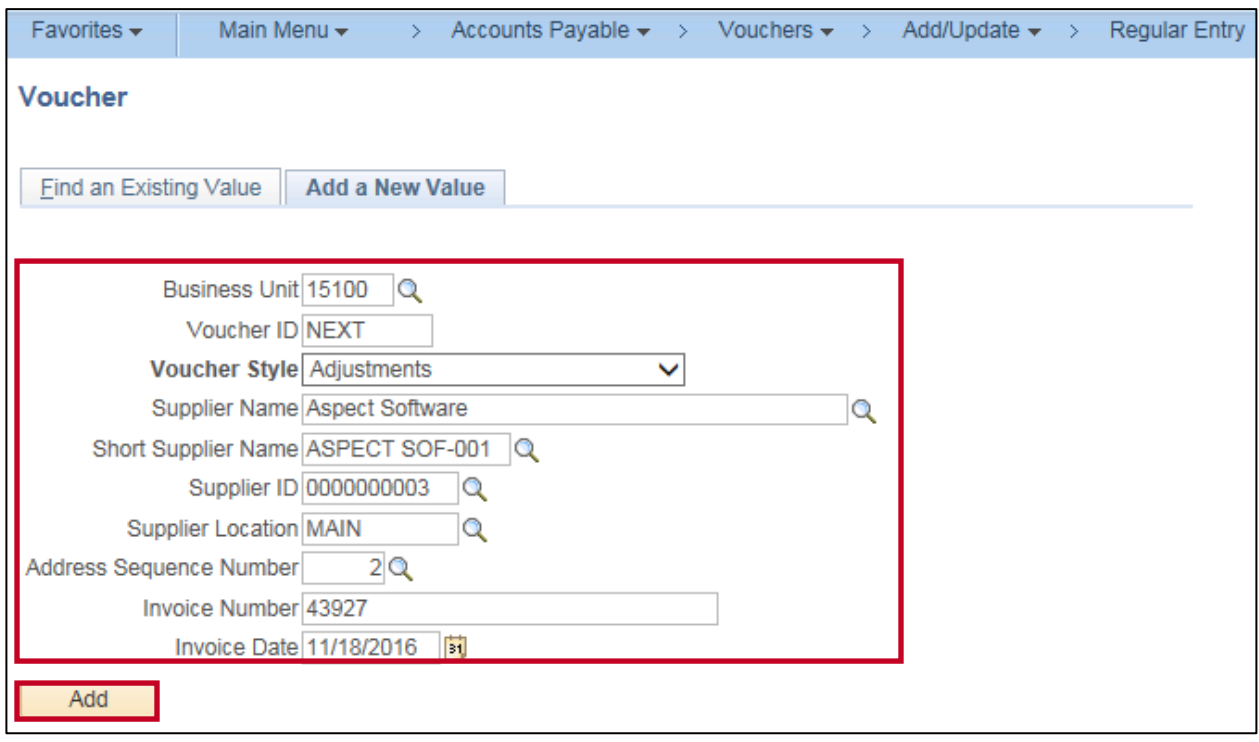

- **2.** The **Business Unit** field defaults to your agency based on your User Profile in Cardinal.
- **3.** The **Voucher ID** defaults to **NEXT**. Do not change it.
- **4.** Click the **Voucher Style** drop-down menu and select **Adjustments** from the list.
- **5.** Enter or select either the **Short Supplier Name** or the **Supplier ID**.
- **6.** Enter the **Credit Memo Number** in the **Invoice Number** field.
- **7.** Enter the **Credit Memo Date** in the **Invoice Date** field.
- **8.** Click the **Add** button.

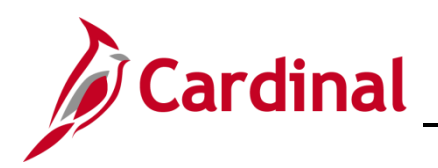

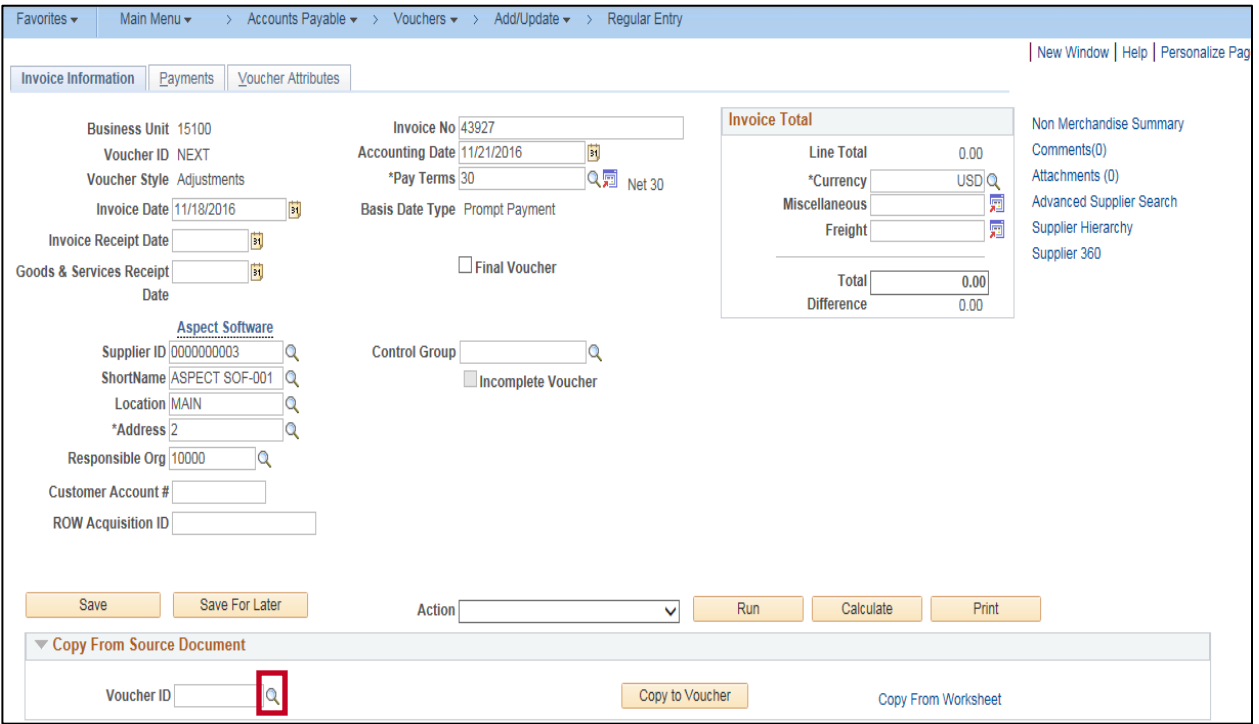

- **9.** Go to the **Copy From Source Document** section.
- **10.** Click on the **Voucher ID** lookup icon to view a list of available vouchers for the selected supplier to be copied.

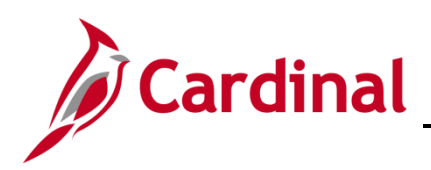

# **Accounts Payable Job Aid**

# **SW AP312: Entering Adjustment Vouchers**

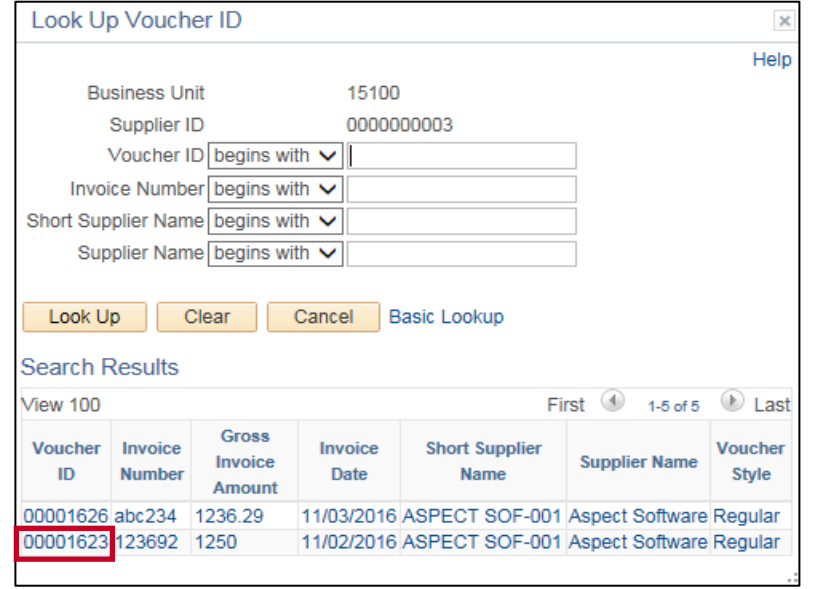

**11.** Select the voucher to be copied by clicking the **Voucher ID** link.

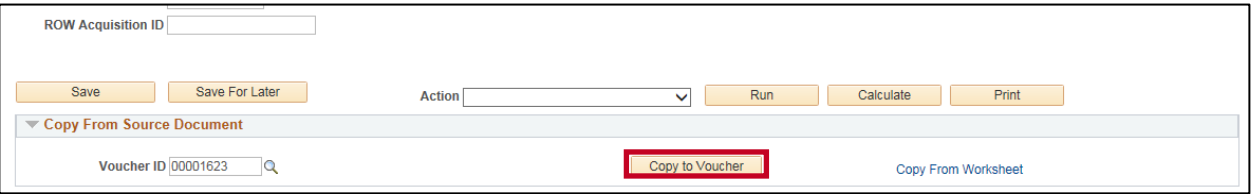

**12.** Click the **Copy to Voucher** button.

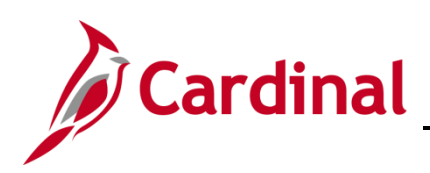

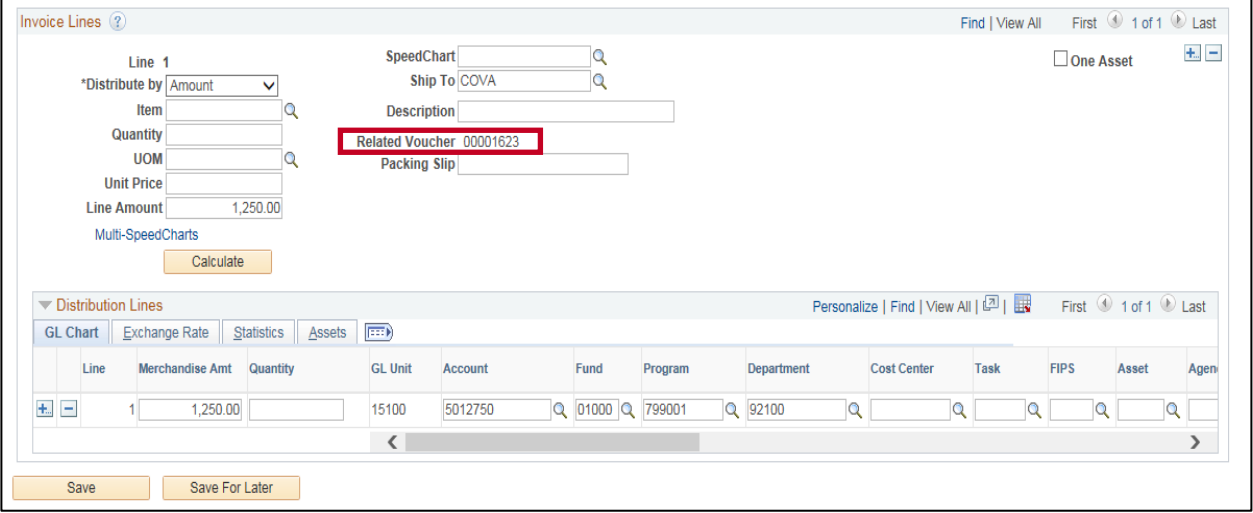

- **13.** The invoice line and distribution information copied from the original voucher default on the **Invoice Information** page.
- **14.** The **Related Voucher** field (in the **Invoice Lines** section of the **Invoice Information** page) is populated with the **Voucher ID** you selected to copy. The related voucher information is useful when you need to research this supplier and payments at a later time.

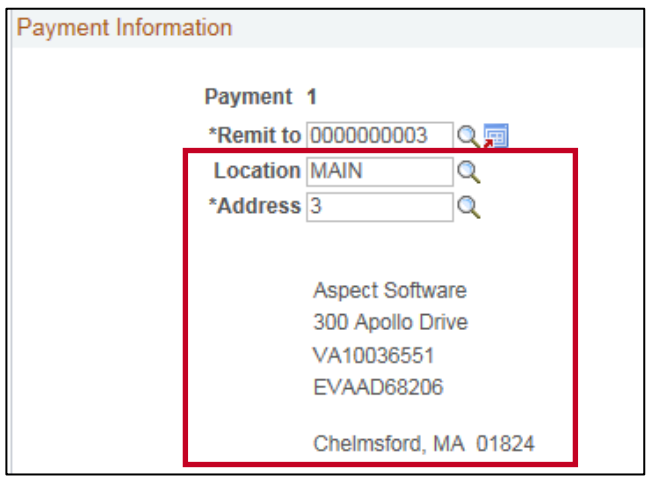

- **15.** On the **Payment**s tab, the **Location** and **Address** information for the Adjustment voucher default from the supplier setup, not the original voucher.
- **16.** In order for the original and Adjustment vouchers to properly net during the pay cycle process, ensure that the remit **Location** and **Address** on the adjustment voucher matches the original voucher.

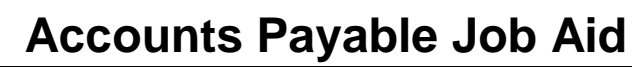

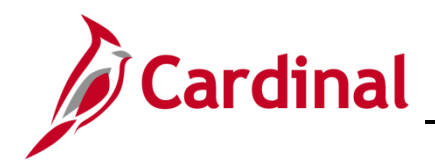

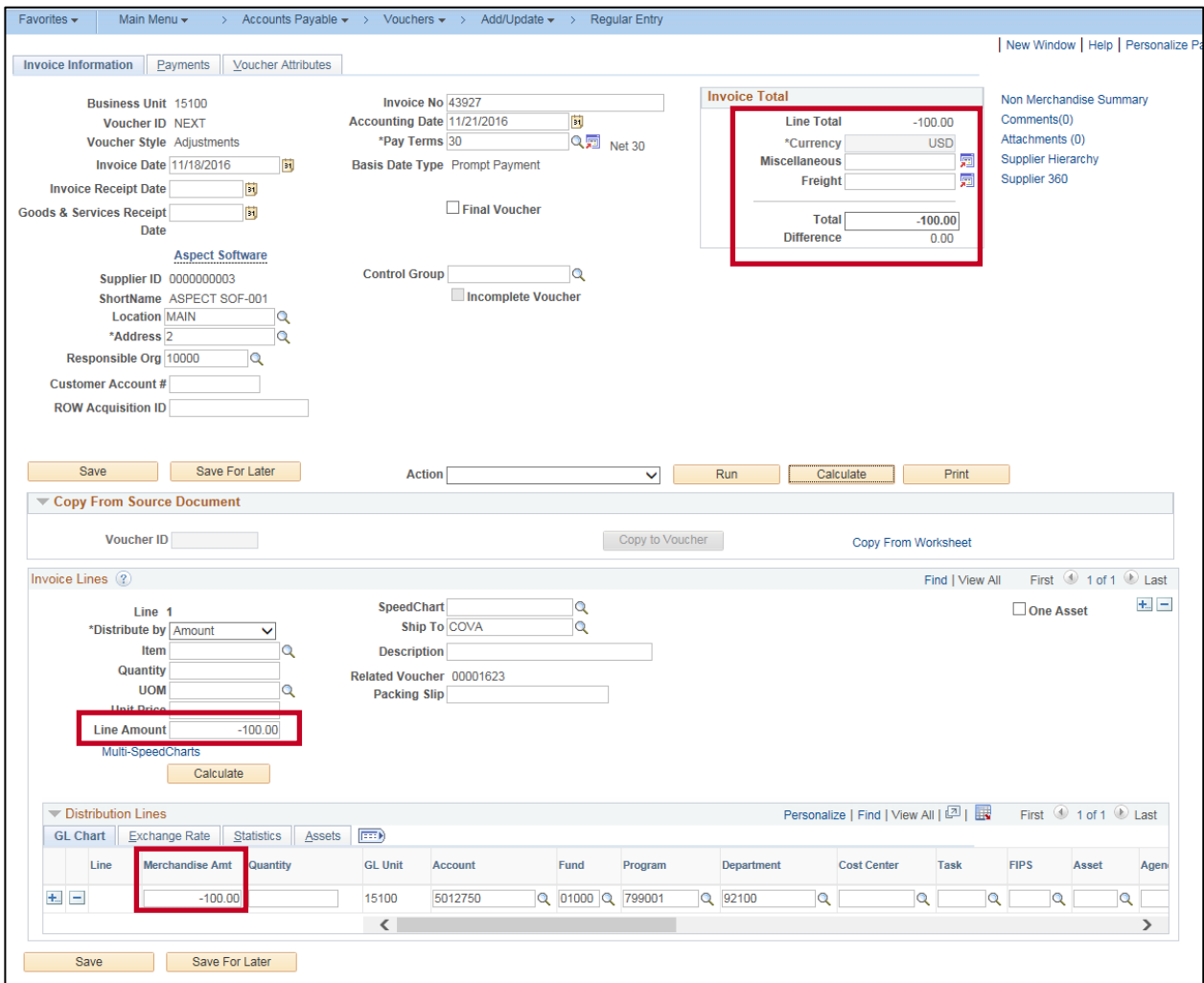

- **17.** The example above is for a credit memo.
- **18.** Enter a negative number for the credit in the **Line Total**, **Line Amount** and **Merchandise Amt** fields. In this scenario, the amount of the credit memo **(\$100.00)**.

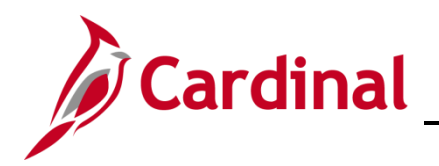

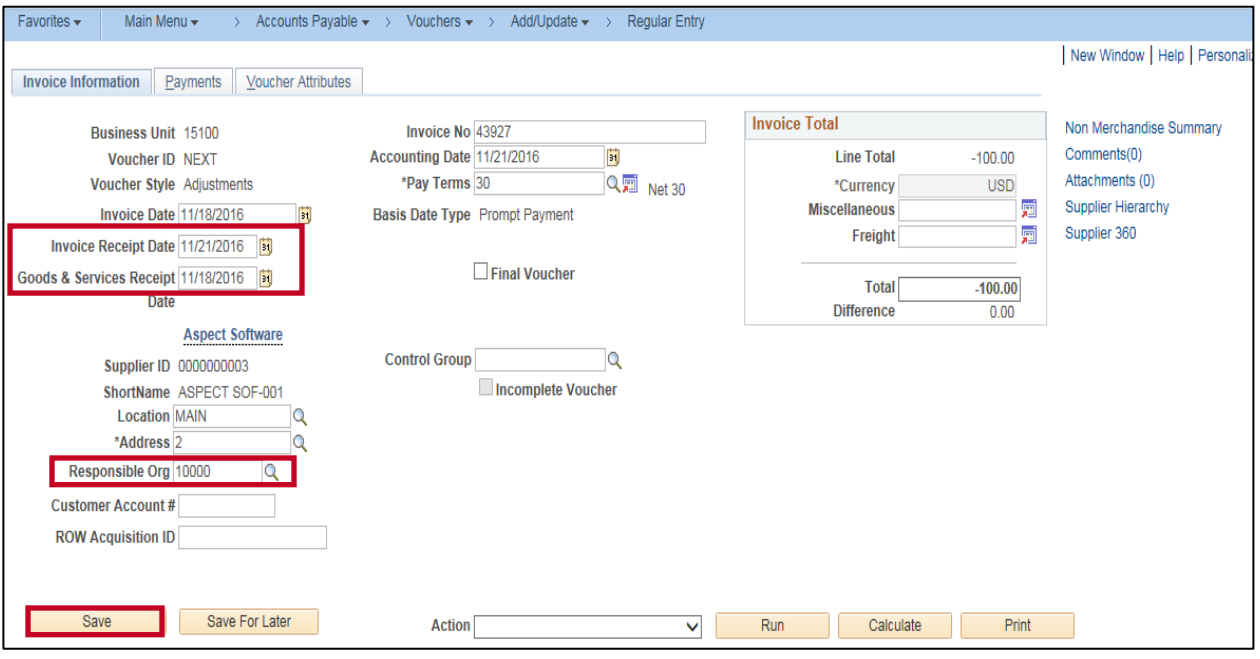

- **19.** Enter the **Invoice Receipt Date** and **Goods & Services Receipt Date**.
- **20.** If the adjustment is negative, the **Pay Terms, Invoice Receipt Date** and **Goods & Services Receipt Date** entered on the adjustment voucher should be identical to those on the original voucher or the same as the next available voucher for the supplier.
- **21.** Change the **Responsible Org** to the **Responsible Org** for the original voucher*.*
- **22.** Click the **Save** button.

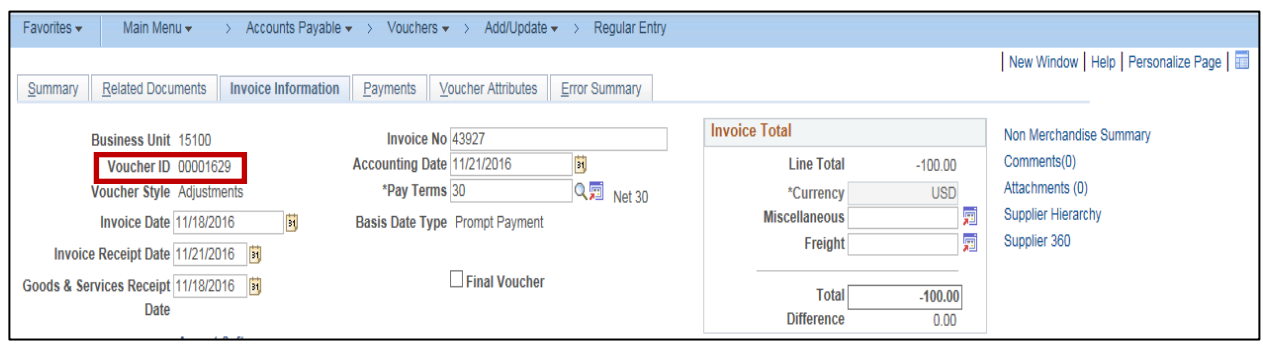

- **23.** A **Voucher ID** number is assigned.
- **24.** The adjustment voucher will be budget checked and sent through approvals.
- **25.** During payment processing, the adjustment voucher will be offset against the original or next available voucher for the supplier.
- **26.** If the adjustment is for a credit memo, you will need to verify that the **Separate Payment** flag is not checked on either voucher.